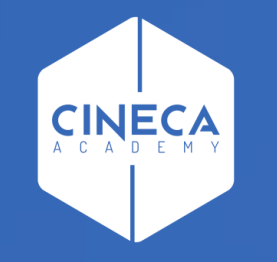

## **QUALI MODIFICHE SONO DISPONIBILI SULLA DELIBERA?**

Corso su Titulus Organi

#### LE MODIFICHE CHE È POSSIBILE APPORTARE AD UNA DELIBERA SONO LE SEGUENTI:

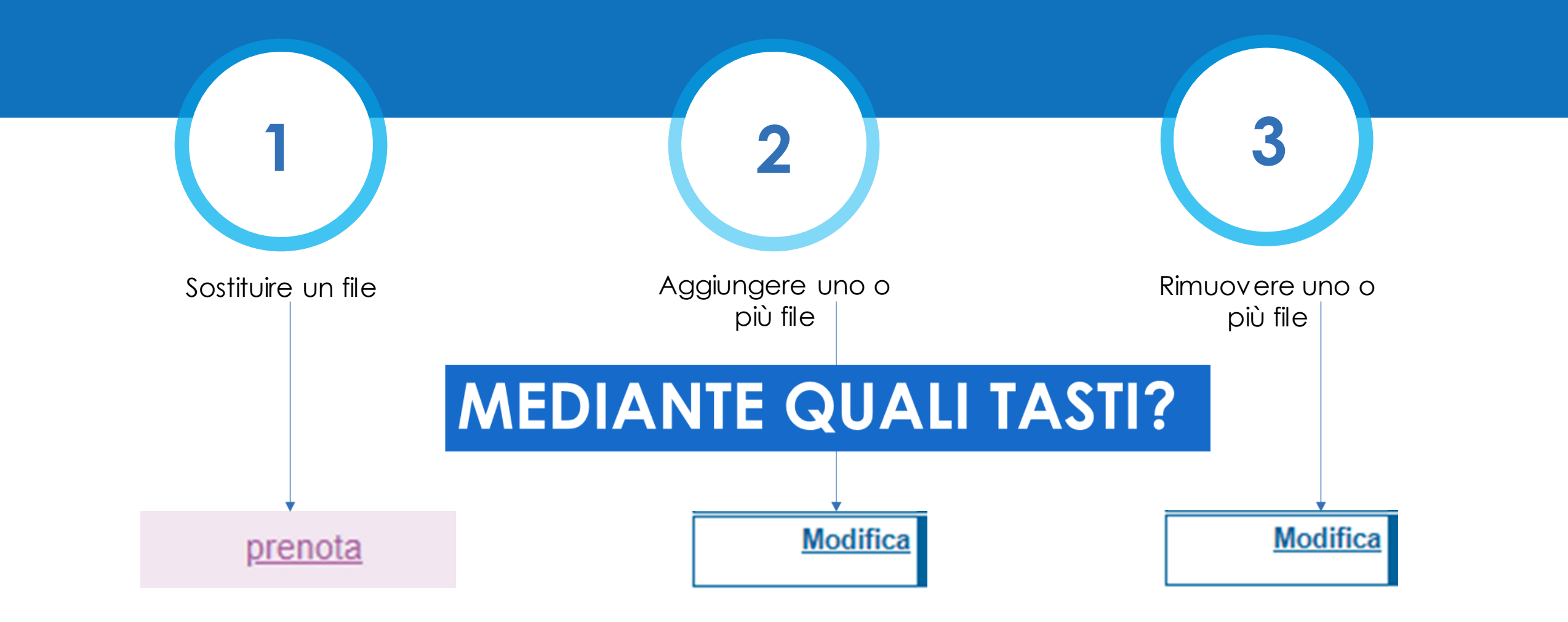

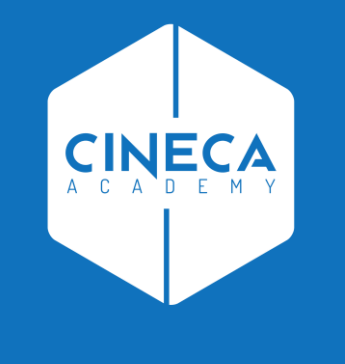

# **SOSTITUIRE UN FILE**

### SOSTITUIRE UN FILE: 1° STEP

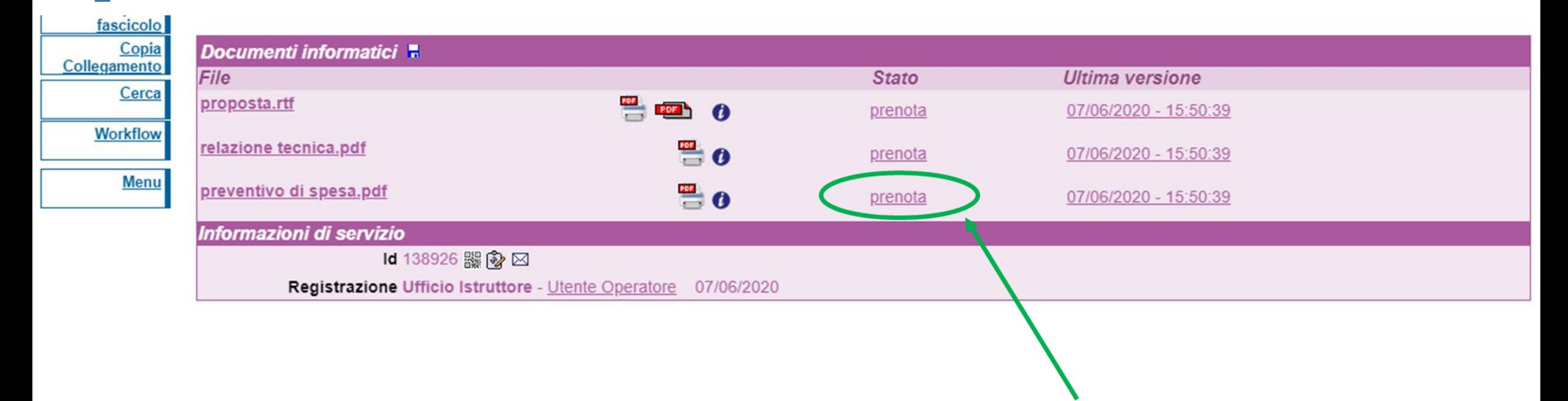

Il primo step per sostituire un file consiste nel cliccare sul tasto prenota presente nella sezione «Documenti informatici» della delibera.

**ATTENZIONE** si precisa che il tasto prenota è visibile solo all'Amministratore di Titulus Organi.

#### **SOSTITUIRE UN FILE: 2° STEP**

Dopo aver cliccato sul tasto prenota, il file da sostituire verrà scaricato in automatico. L'utente potrà provvedere così alla sua modifica.

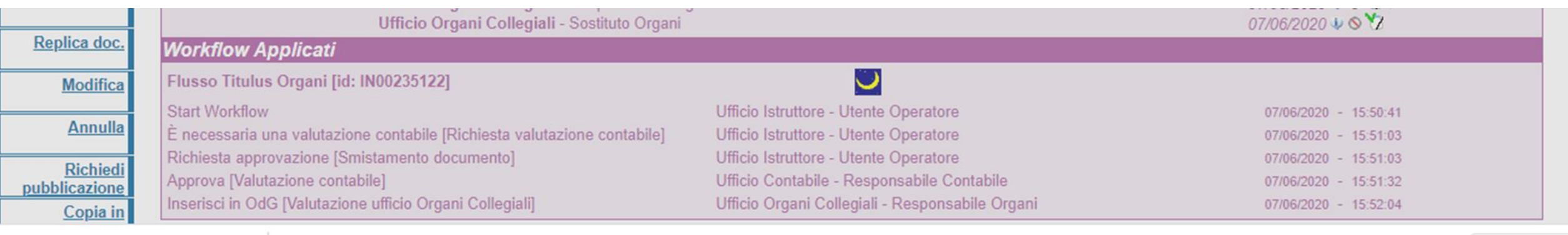

Mostra tutto

proposta (1).rtf

Il file scaricato sarà visibile nella barra dei download (come mostrato nell'immagine)

### **SOSTITUIRE UN FILE: 3° STEP**

Contemporaneamente al download del file, verrà mostrata una finestra dalla quale poter caricare il nuovo file modificato.

In questa finestra occorrerà:

- Cliccare sul tasto «**Scegli file**» per importare il  $\,$ nuovo documento dal computer;
- Inserire il nome del nuovo file che andrà a sostituire la versione precedentemente prenotata;
- Cliccare sul tasto «Aggiorna» per salvare le  $\overline{\phantom{a}}$ modifiche.

prenota

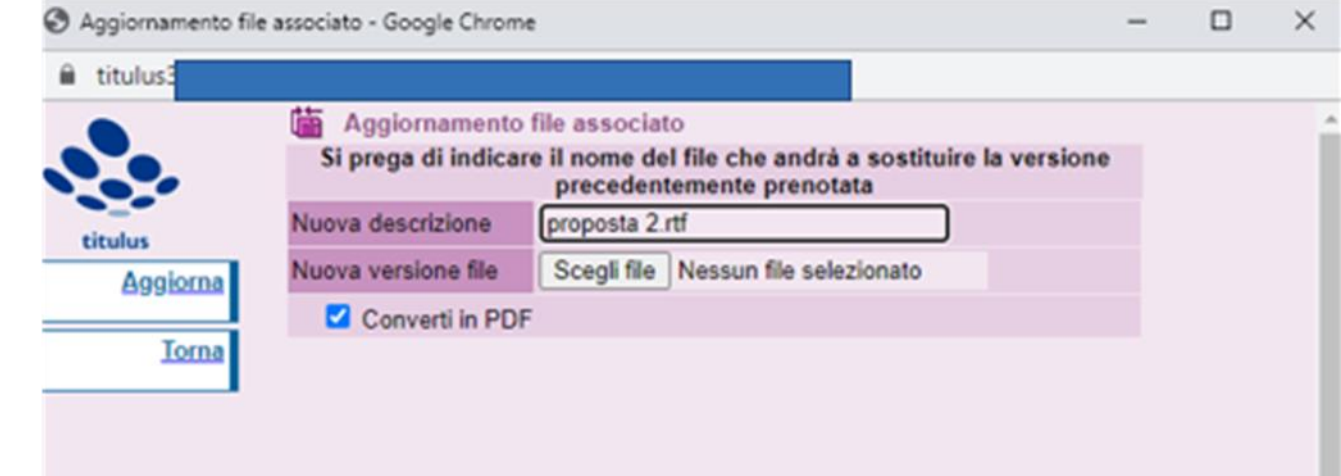

ATTENZIONE: si precisa che tutte le versioni precedenti dei file rimangono comunque consultabili cliccando sul tasto «versioni precedenti» che compare a fianco di ogni file sostituito.

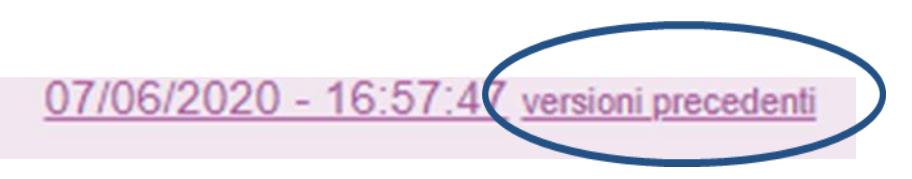

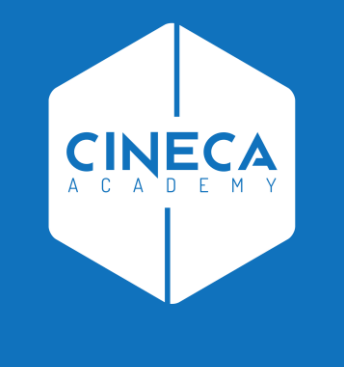

## **AGGIUNGERE O RIMUOVERE ALLEGATI**

#### **AGGIUNGERE O RIMUOVERE ALLEGATI** 1° STEP CLICCARE SUL TASTO MODIFICA

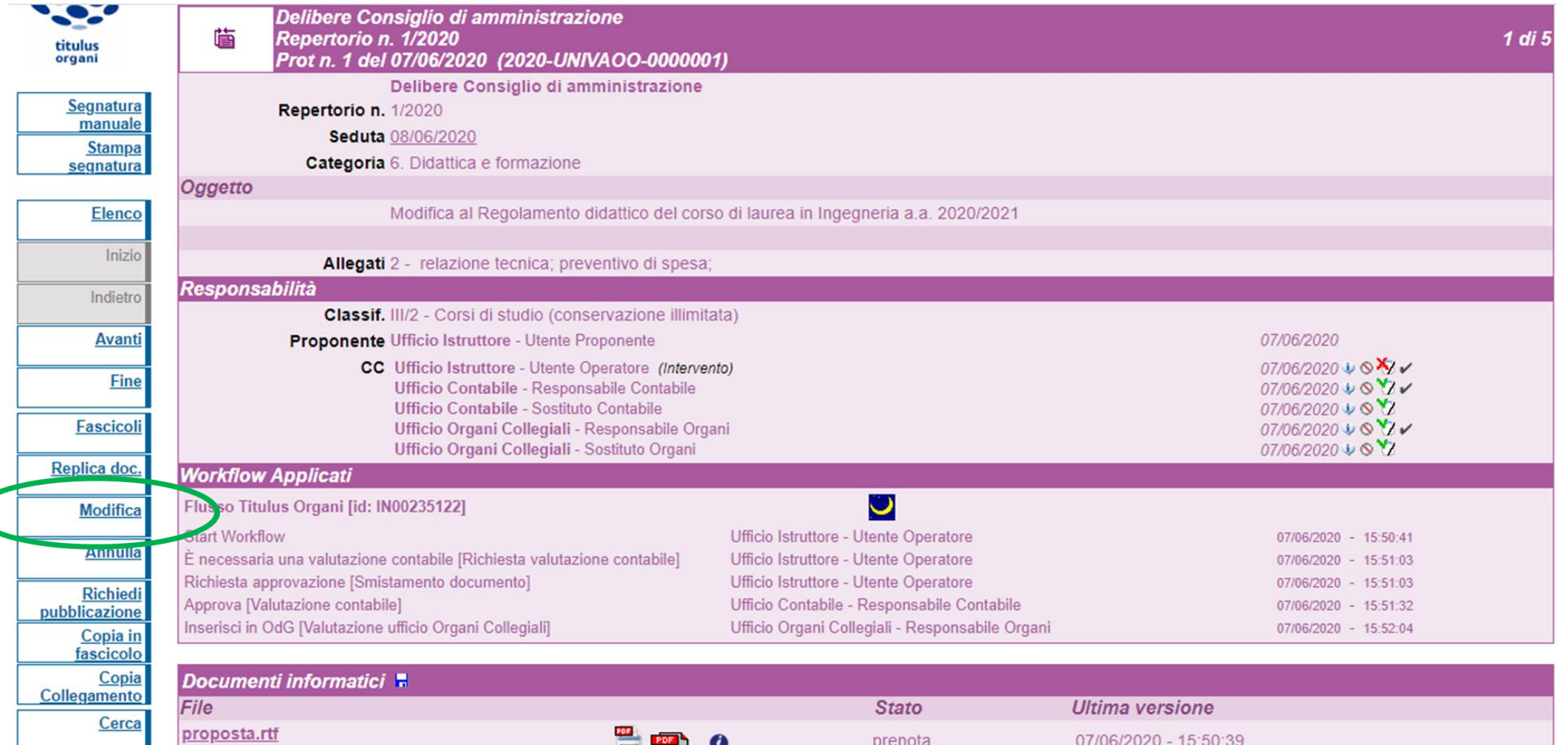

#### **AGGIUNGERE O RIMUOVERE ALLEGATI**  $2°$  STEP

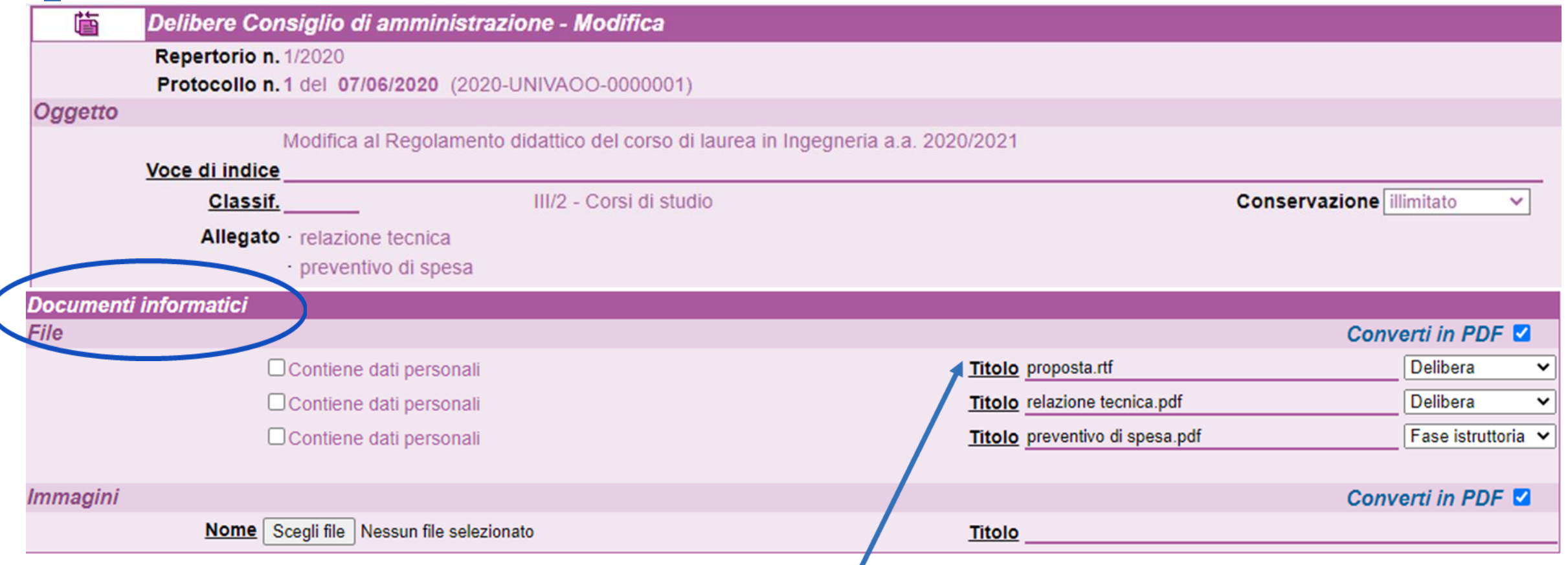

Dopo aver cliccato su «**Modifica**» verrà visualizzata la delibera.<br>La sezione sulla quale intervenire è «**Documenti informatici**». Per aggiungere o rimuovere un file occorre cliccare sul tasto «Titolo».

#### **AGGIUNGERE O RIMUOVERE ALLEGATI** 3° STEP

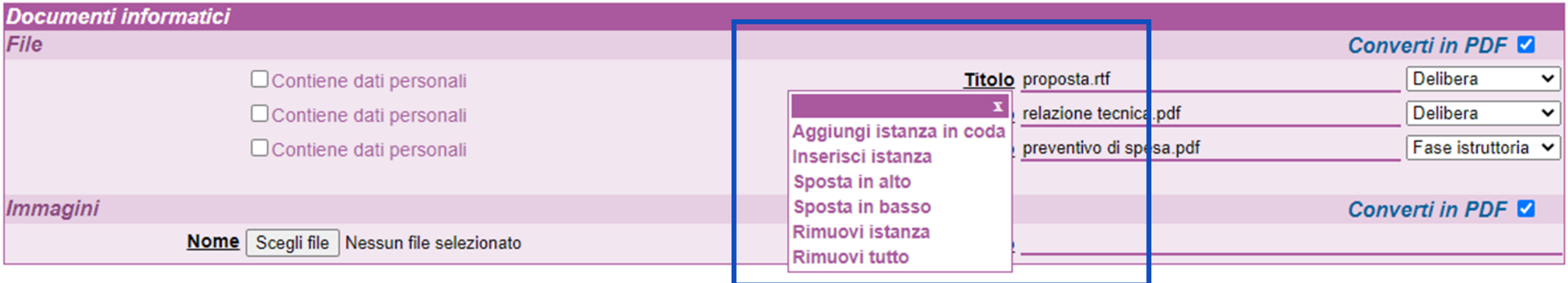

Dopo aver cliccato sul tasto «Titolo» si visualizzerà il menu a tendina dal quale poter scegliere l'operazione desiderata. Al termine dell'operazione occorre cliccare sul tasto «Registra» per salvare le modiche apportate.

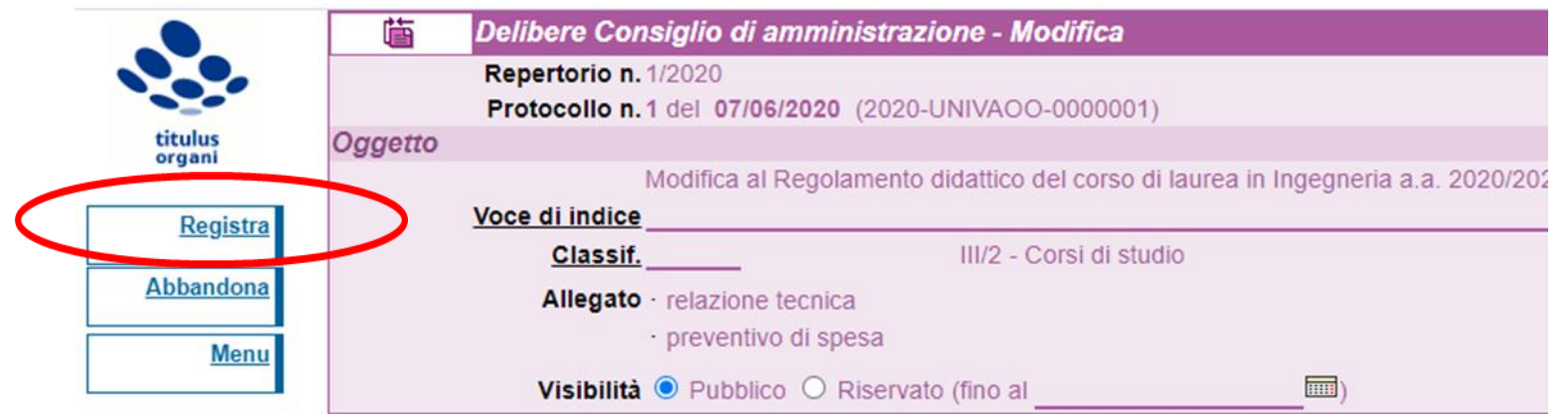

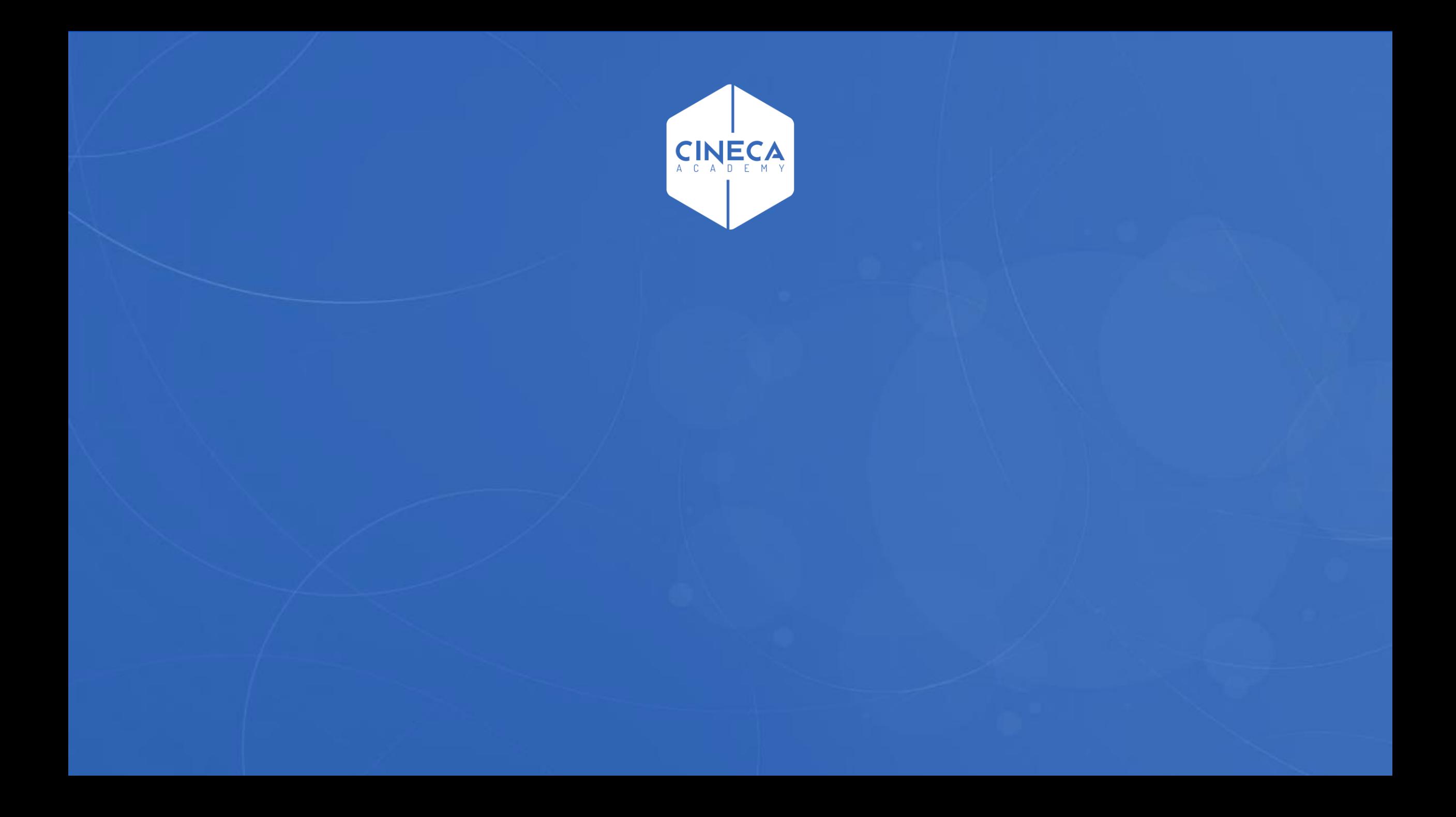